## Class assigned: Adobe PhotoShop Tutorials \*Lightning Tutorial -

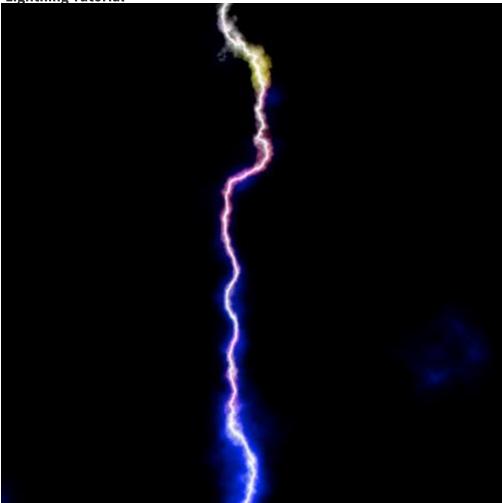

## Step 1: Create Lightning

- a) Create a new document e.g. 600x600px
- b) Create a new layer and name it Lightning

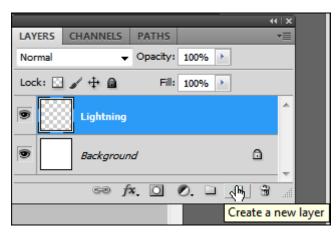

c)Open the Gradient editor (Type G and click on the gradient in the top left corner) and create a black and white gradient with a narrow gray area as shown below:

| Gradient Editor                                               |              |          |                              |
|---------------------------------------------------------------|--------------|----------|------------------------------|
| Presets                                                       |              |          | OK<br>Cancel<br>Load<br>Save |
| Name: Custom<br>Gradient Type: Solid ©<br>Smoothness: 100 • % | )            |          | New                          |
| 6                                                             | •            | ۵        |                              |
| Stops                                                         |              |          |                              |
| Opacity: > %                                                  | Location:    | % O      | elete                        |
| Color:                                                        | Location: 77 | <b>%</b> | elete                        |
|                                                               |              |          |                              |

d) Paint the document with a linear gradient. The more narrow the grey area is the more clean the lightning will be so don't make it too narrow.

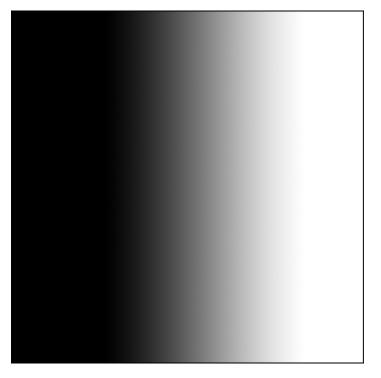

e) Next make sure you have selected black as foreground and white as background

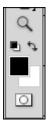

Then goto Filter > Render > Difference Clouds. Feel free to undo and redo to get the lightning effect you want:

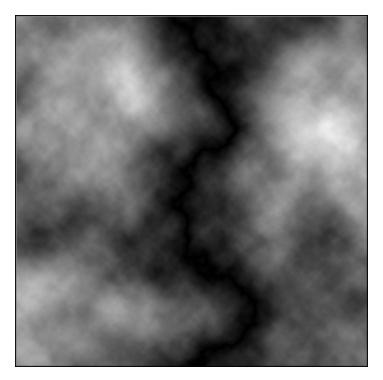

f) Notice the main black line through the middle. This will be your lightning bolt. But to isolate it, you first invert (Image > Adjustments > Invert or Ctrl+I) it:

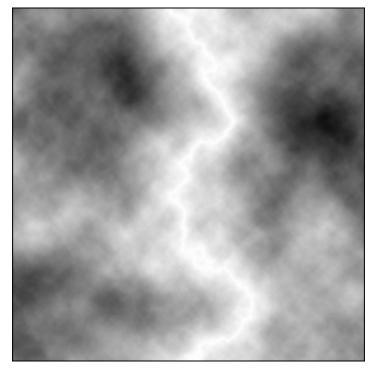

f) Add a new Adjustment layer with levels. You could also apply the levels directly but really in this tutorial you may need the flexibility later to fix the levels

| Layer Select Filter Vie   | w Window   | Help Br Mb 📰 🔻                |
|---------------------------|------------|-------------------------------|
| New                       | •          | Opacity: 100%  Rever          |
| Duplicate Layer           |            | Opacity: 100% Rever           |
| 6 Delete                  | •          | psd @ 100% (Layer 399, RGB/8) |
| Layer Properties          |            | -<br>                         |
| Layer Style               | •          |                               |
| Smart Filter              | ►          |                               |
| New Fill Layer            | •          |                               |
| New Adjustment Layer      | ۱.         | Brightness/Contrast           |
| Layer Content Options     |            | Levi 🛼                        |
| Lawer Mark                | •          | Curves                        |
| Layer Mask<br>Vector Mask |            | Exposure                      |
| Create Clipping Mask      | Alt+Ctrl+G | Vibrance                      |

g) You should adjust the levels to increase the intensity of the lightning.

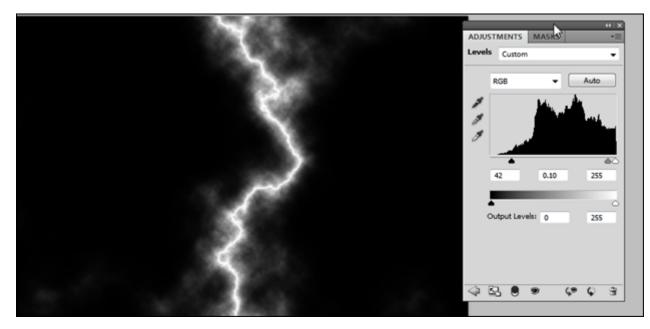

Step 2 Add Color

a) Create a new layer and paint it with a blue gradient

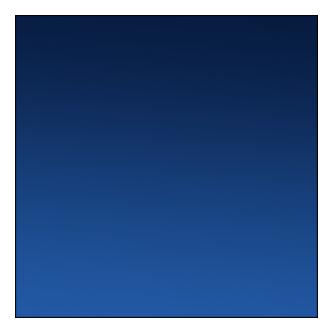

b) Set the blending mode to overlay

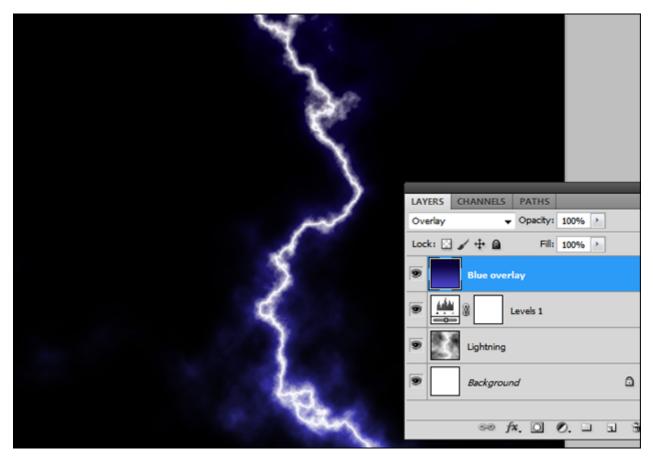

c) Create another layer and call it Red Light. Then set the layer blending mode to soft light. Select a soft, big round brush and paint some lights with a red, yellow and/or a violet color

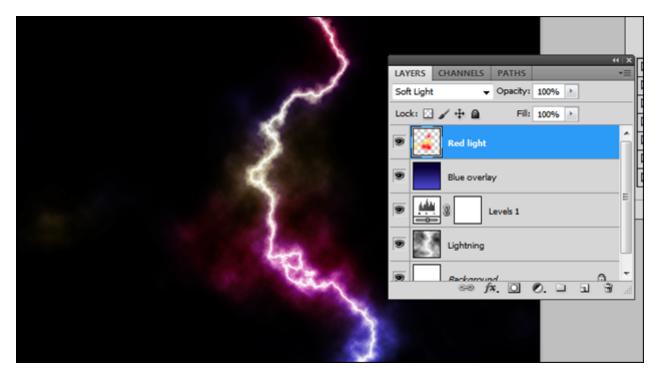

d) If you want to intensify the lightning even further I recommend you add an adjustment layer for Curves and Hue/Saturation. Set the Curves first. Individual settings for your setup may be needed.

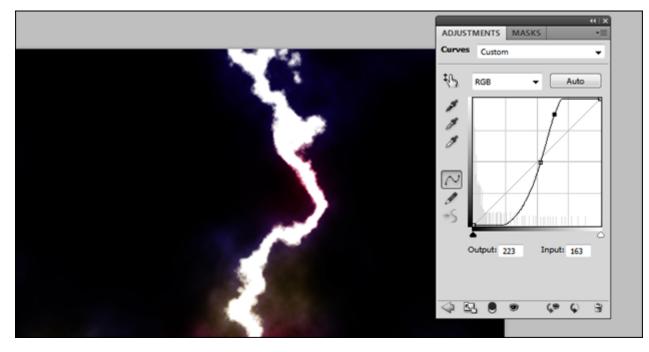

Than only adjust the Lightning a bit down in the Hue/Saturation layer

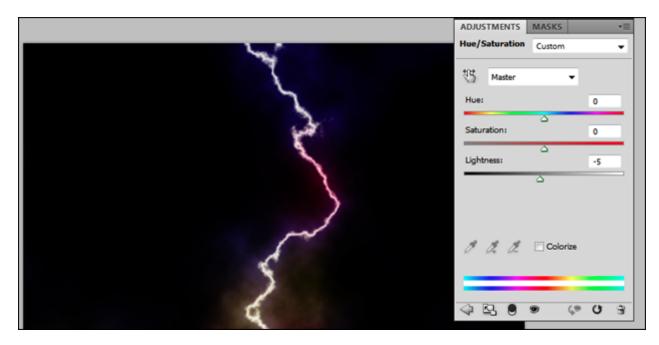

The Result - Lightning Created in Photoshop

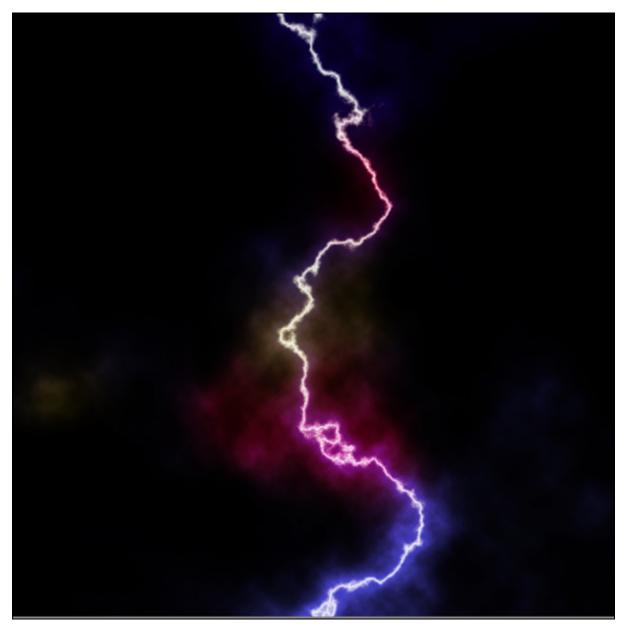